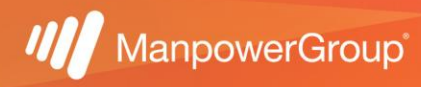

## Manual de descarga de notificación de descuento Infonavit

1.-Ingresa a<https://micuenta.infonavit.org.mx/>

2.-Deberás colocar tu NSS y contraseña creada, te solicitará la captura del código que te arroje la página al momento de abrirla.

NOTA: si aún no estas registrado(a) da clic en crear cuenta.

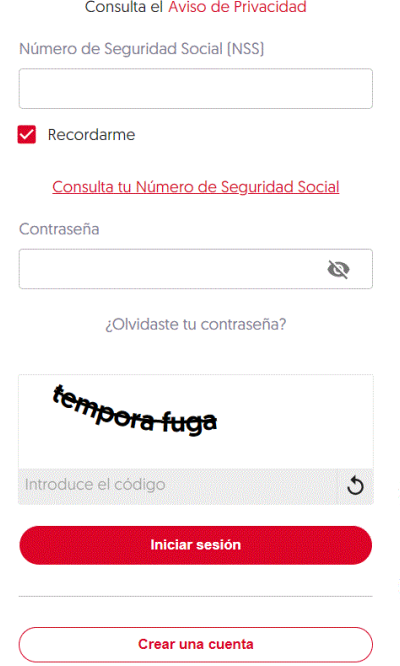

3.-Una vez firmado dentro del portal da clic en el módulo de "Tramitar mi crédito", te desplegará el menú en el cual debes seleccionar "En que va mi solicitud de crédito".

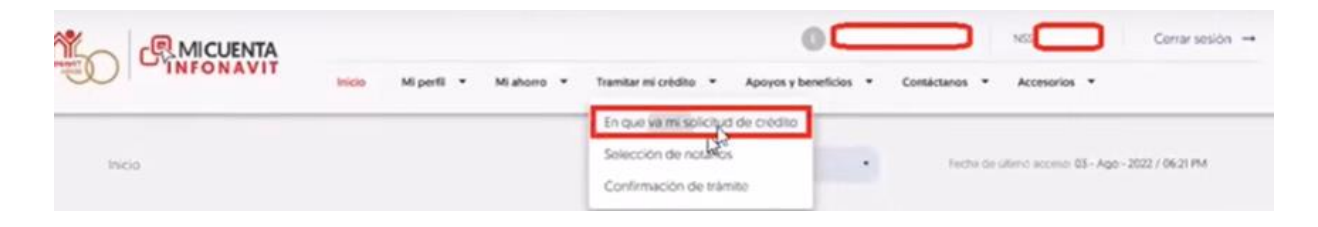

4.- En la parte inferior te arrojará la opción para ingresar a: "Mi Espacio Infonavit".

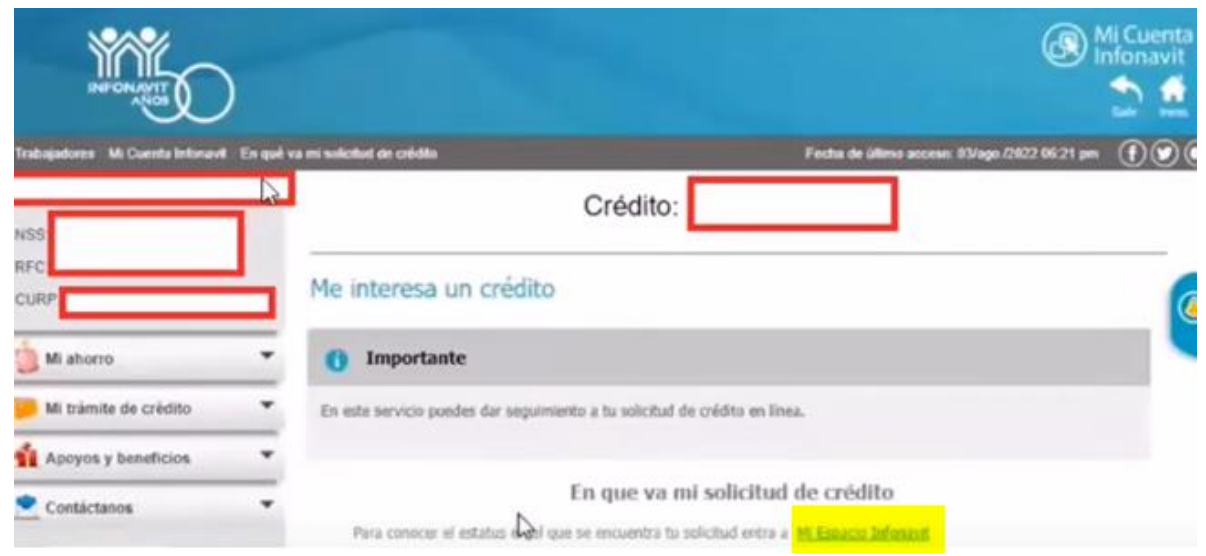

5.- Una vez que ingreses a "Mi espacio Infonavit" te mostrará en qué etapa se encuentra tu proceso, al llegar a la etapa de "Formaliza tu crédito" en la parte inferior opción "indicaciones" da clic en "imprime los documentos" y te desplegará en automático el PDF con la notificación de descuento.

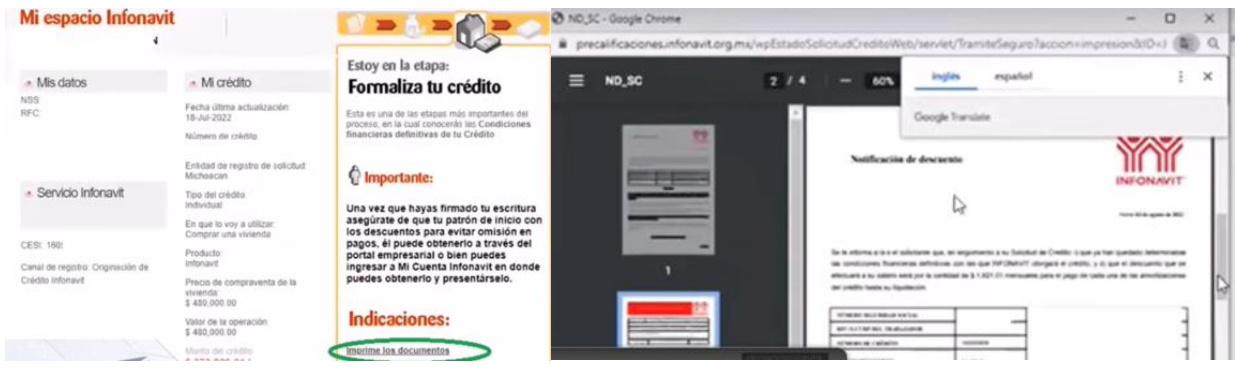

⚠️Para dar continuidad a tu trámite y que se te comience a descontar, el siguiente paso es bajar el "AVISO DE RETENCIÓN" y enviarlo al CARE [care@manpowergroup.com.mx.](mailto:care@manpowergroup.com.mx) En dado caso que no envíes tu aviso, podrías tener repercusiones en tu crédito que pueden generar intereses al no comenzar a realizar los descuentos correspondientes, en las determinaciones del crédito el patrón no tiene injerencia, al ser un proceso personal el empleado tiene la obligación de realizar la entrega del mismo para comenzar a realizar los descuentos en tiempo y forma.  $\bigwedge$